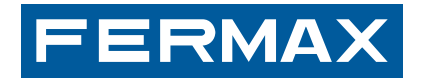

MANUAL DI<br>**MANUAL D**I

## **VDS SMILE MONITOR**

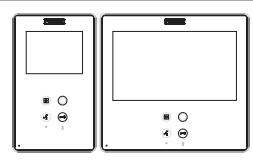

USER'S MANUAL

ENGLISH

## *Section II - User Manual*

#### **Congratulations on purchasing this quality product!**

*The Smile Video Door Entry System is hands-free and with a full colour screen that allows you to communicate with the entry panel, see the caller and open the entrance door if you wish.*

*Thanks to its on-screen menu new features are included for configuring the monitor´s parameters.*

*We hope you enjoy its range of functions.* www.fermax.com

# **SMILE MONITOR**

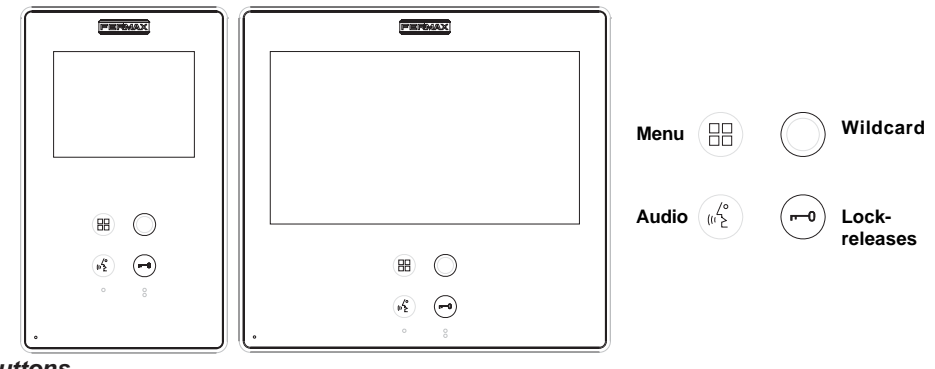

#### *Buttons*

 $\mathfrak{g}^{\prime}$ 

- *Audio and Hang-up Activation Button.*
	- · Upon receiving a call, *(the user has 30" seconds to answer before returning to standby. During this time the blue led audio button will blink to report a pending call to answer),* press this button to talk to the guest. The audio channel is opened from street to residence, (the blue led on the audio button lights up steadily to indicate that it is in a conversation with the street and anything said will be heard here), this works with handsfree.
	- · Press to complete the communication, *(upon completion the blue led audio light turns off again).* The monitor´s default internal timer is 90 seconds.

#### *Notes:*

- *The conversation is private, no other terminal can hear it.*
- *"Handsfree" mode is default mode.*

*- While the audio channel is open the input audio can be regulated. See the corresponding chapter on: "Audio Adjustments."*

*- If the monitor is configured with the conversation in "simplex mode," press the audio button to talk and release it to listen, (upon receiving the call, the blue led audio button will blink to report a pending call to answer), uonce we open the channel we will have audio in the monitor direction (the blue led audio will remain lit), cuando pulsamos el botón de audio cambiaremos el sentido de la comunicación. when we press the audio button we will change the communication direction. The icon will indicate the channel we have activated at each moment (upper right corner of the monitor). The input channel volume is always adjustable during the conversation.*

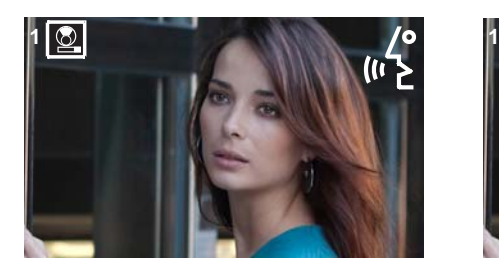

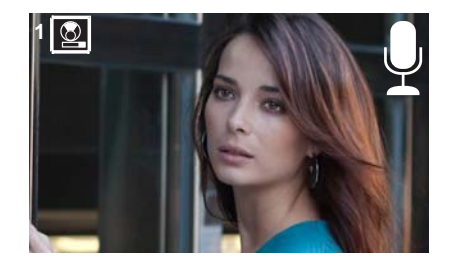

*- There is a function configured by the installer to activate the audio channel automatically upon receiving the call. In this mode the conversation will finish as usual by pressing the AUDIO button or after 90''.*

#### *Note:*

*- Function assigned by the installer. Consult the installer.*

 *Wildcard button: Auto-start / Main-secondary camera selection.*

- With the monitor on standby, press and hold the wildcard  $\bigcirc$  for 1 second to switch the monitor on manually. To activate the audio button, press the audio activation button  $(\psi_2^e)$ .
- · With video, press and hold this button for 2 seconds to sequentially select between the main camera and the secondary camera (where one exists).

#### *Notes:*

- *The wildcard button by default is for autostart, (even though you can program it with another function, ask your installer.*
- *If the channel is busy an error tone "BEEP" will be generated and auto-start will not activate, nor will the call to the guard.*
- *The auto-start function is always used on the main panel except where a call is received on the secondary panel. Once the conversation is over autostart will activate on the secondary panel for 30 seconds. After this time it will activate on the main panel.*
- *In this case auto-start can be performed by the:*
	- o *Wirdcard button or*
	- o *By pressing the shortcut button or*
	- o *By selecting the icon of the auto-start function on the menu.*

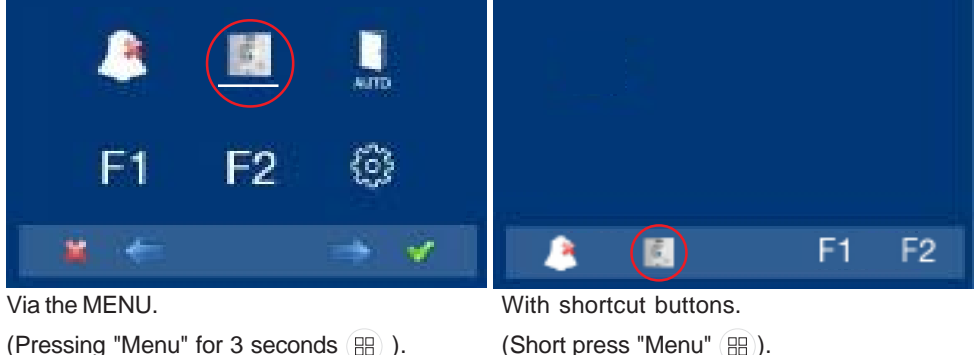

- *Button Menu: Adjustments and configuration.* RR.
	- · In order to access the Administrator menu, from which you can configure the monitor, according to the installation's needs and the user menu, from which you can access the user´s customised settings.
- *Lock Releases / Call Guard Unit Button.*
	- · Pressing this button whilst communicating with the Entry Panel will activate the lock release.
		- *Note: The icon will indicate the channel activated at each moment (upper right corner of the monitor).*

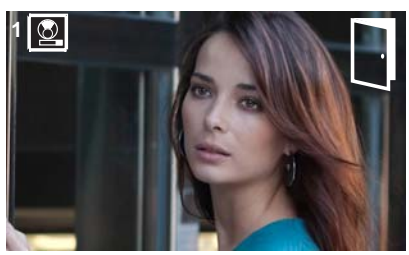

· Pressing this button whilst the monitor is on standby will result in a call being made to the guard unit (where one exists).

*Note: If the channel is busy an error tone "BEEP" will be generated and the call to the guard will not be made.*

· The option of activating an output terminal (F2), once the lock-release is activated. This output remains active while pressing the button.

## *Note:*

*- Function assigned by the installer. Consult the installer.*

## *Buttons for Additional Functions*. **F1-F2**

## *Note:*

- *Function assigned by the installer. Consult the installer.*
- *They can be activated*:
	- o *By pressing the shortcut button or*
	- o *By selecting the icon of the auto-start function on the menu..*

#### **NOTE: The monitor screen goes on once the call from the panel has ended.**

## *Operation*

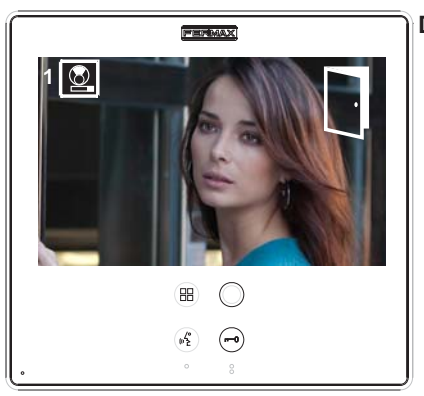

#### **Door lock-release**

When a call is received from the entry panel, you can open the door at any time, by pressing the

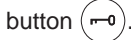

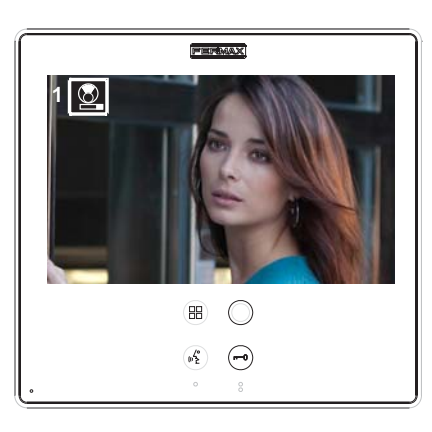

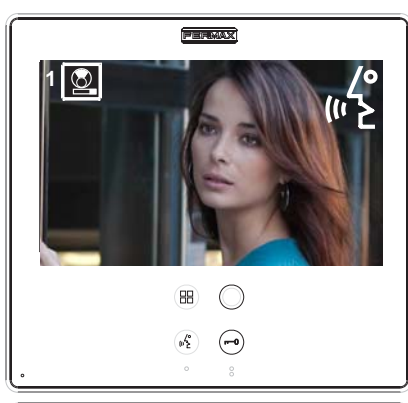

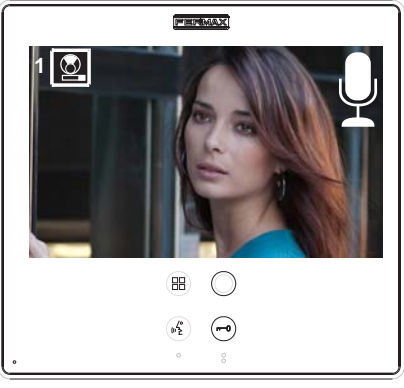

## **Answering a call:**

#### **"Handsfree" mode:**

When the call button on the **Entry panel** is pressed a call tone is produced both on the panel and on the monitor, causing the screen to start up.

Press the button  $\begin{pmatrix} 1 & 1 \\ 1 & 2 \end{pmatrix}$  to speak with the visitor. The

audio channel between the street and the home will be opened, **operating in hands-free mode**. The communication facility will automatically terminate after 90 seconds, or at any time by pressing the

button  $\binom{16}{2}$ .

The led will remain on (blue) for the duration of the conversation.

If communication is not established with the entry panel, the monitor will automatically go off after 30 seconds.

**While in simplex conversation mode** (press the button to speak and release to listen).

When the call button on the **Entry panel** is pressed a call tone is produced both on the panel and on the monitor, causing the screen

to start up. Press the button  $\begin{pmatrix} 0 & 1 \end{pmatrix}$  to speak to the visitor, leaving the upload audio channel activated.

From this point every time you press the button  $\begin{pmatrix} w \end{pmatrix}^{\circ}$ 

the output audio channel will activate and upon releasing it the input audio channel is reactivated, the **operation is in simplex mode**. The communication will automatically end after 90 seconds, or at any time by pressing the button

 $\binom{4}{10}$ . The icon will indicate the channel we have

activated at each moment (upper right corner ot the monitor).

If communication is not established with the entry panel, the monitor will automatically go off after 30 seconds.

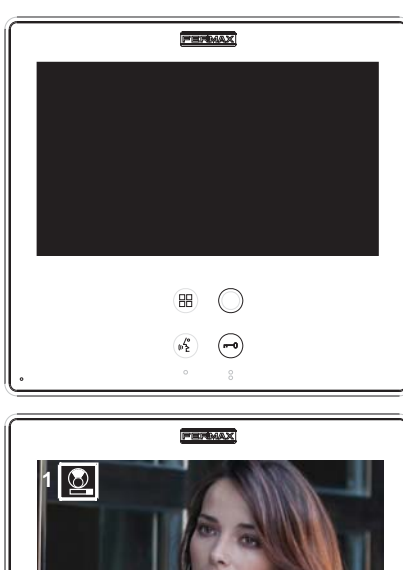

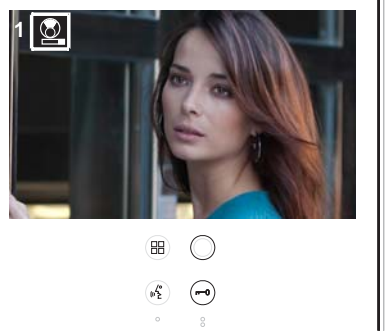

### **Manual Monitor Activation (Auto-Start)**

With the monitor on standby, press and hold the wildcard  $\bigcirc$  for 1 second to switch the monitor on manually. to sequentially select between the main camera and the secondary camera (where one exists), press and hold the wildcard button  $\bigcap$  for 2 seconds.

To activate the audio and speak to the visitor or open the door, follow the steps above.

If communication is not established with the entry panel, the monitor will automatically go off after 30 seconds.

#### *Notes:*

- The wirldcard button  $\bigcirc$  by default is for *autostart, (even though you can program it with another function, ask your installer.*
- *Auto-start can be performed:*
	- o *Wildcard button or*
	- o *By pressing the shortcut button or*
	- o *By selecting the icon of the auto-start function on the menu.*

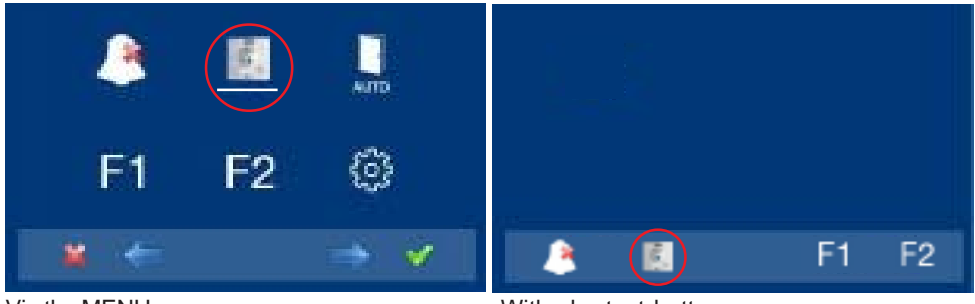

# Via the MENU.

(Pressing "Menu" for 3 seconds  $(RR)$ ).

With shortcut buttons.

(Short press "Menu" (RR)).

### **PROGRAMMING: USER Menu**

#### **Access the user menu**

*Note:*

## **-** *Navigation buttons and capacitive buttons*

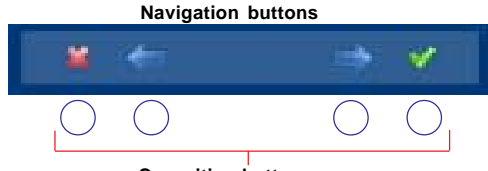

**Capacitive buttons**

The icons viewed on the screen (navigation buttons:  $x, \leftarrow, \rightarrow, y \checkmark$ ), are managed with the corresponding capacitive buttons located on the monitor.

**FERMAX** 

- : Return to the previous screen or stand-by.
- : Select the previous menu option.
- $\rightarrow$ : Mark the following menu option.
- $\checkmark$ : Confirm the selection and activate the function.
- **1º.** To access the USER menu. Press "Menu" for 3 seconds (FR). The following screen is viewed, The do not disturb option appears by default (white line under the icon), select the tool icon via the cursors to access the User menu screen. The selected option is displayed with the white line under the icon. Press  $\checkmark$ , and a screen appears to access the User menu.

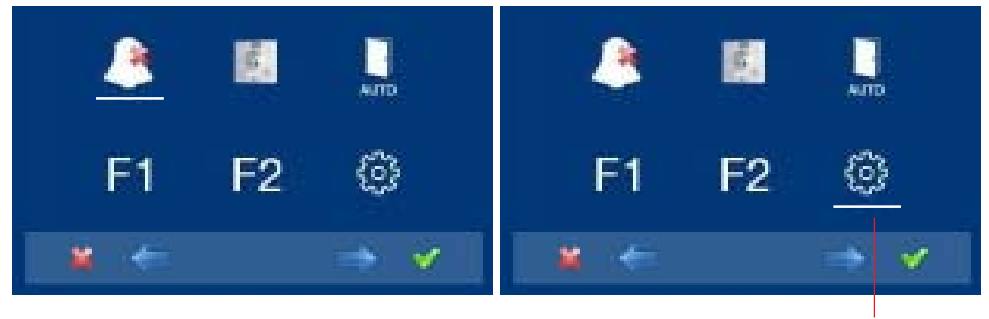

**to access the screen CONFIGURATION menu**

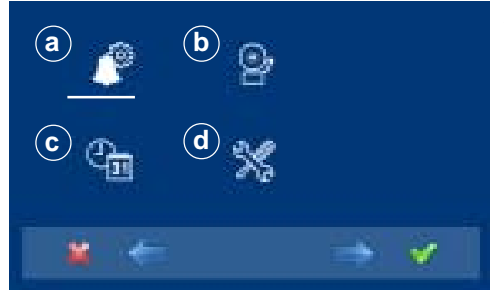

**3º.** Once the installer has accessed the **configuration menu screen,** the screen options appear, (use the cursor to move them).

## **a) Ringtones**

Within the menu, the monitor allows you to select an independent ringtone for the call from:

- a1) Main street panel.
- a2) Secondary street panel.
- a3) Doorbell.

You can select that the ringtone rings three times (continuous mode). We can also adjust the volume.

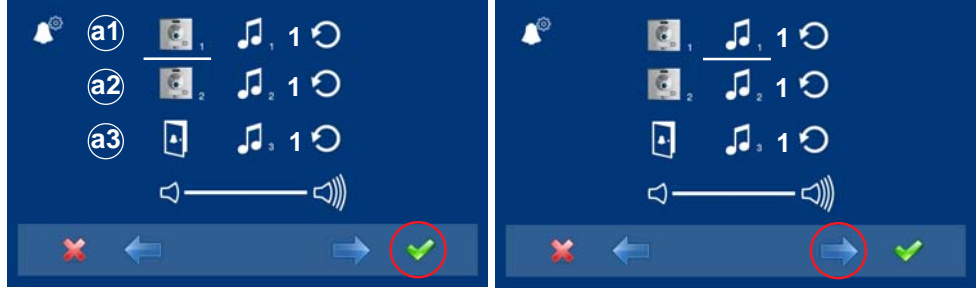

- **1.** Select the origin of the call with the cursors **2.** Within the ringtone (white line under the  $\leftrightarrow$  (panel 1, panel 2 or door bell). For example panel 1 (white line under the icon). Press  $\checkmark$ , you access the ringtone.
- icon), if you press  $\leftarrow \rightarrow$ , you change and listen to the different ringtone (when a ringtone sounds in demo mode, the monitor's screen is turned off).

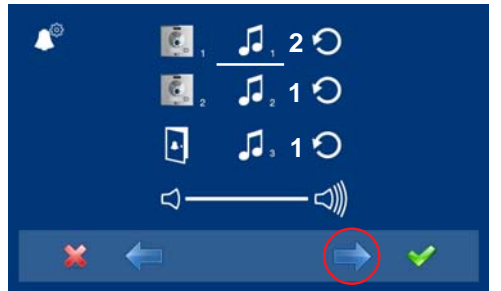

**3.** For example we press  $\rightarrow$ , and hear ringtone 2 (screen off), once completed, the new ringtones screen appears and we see that the ringtone number has changed to number 2. This is then the newly selected ringtone.

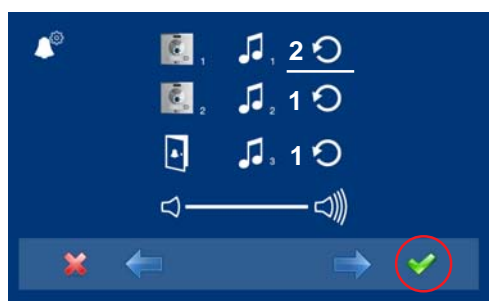

**4.** If you want the ringtone to ring three times (continuous mode), press  $\checkmark$ , to select continuous mode (white line under the icon).

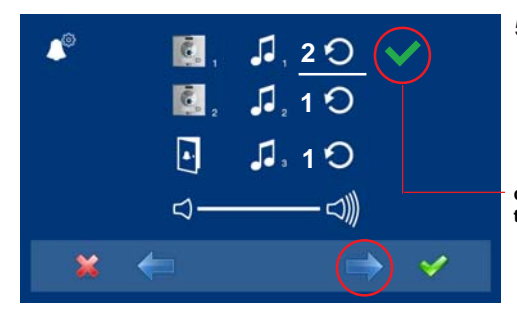

**5.** Having selected continuous mode, press  $\rightarrow$  to select it. In order to remove the selection you also press  $\rightarrow$ .

To go to the next options press  $\checkmark$ .

**continuos mode selected: the ringtone is placed 3 times**

## **Audio adjustments**

To regulate the volume.

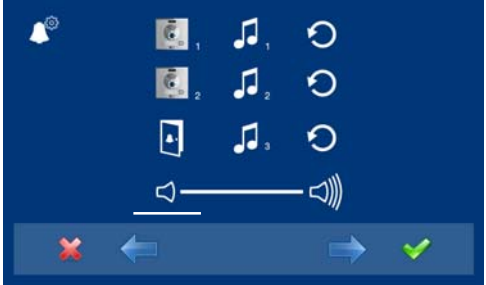

**1.** Select the audio adjustments option via the cursors (white line under the icon) and press  $\checkmark$ . The following screen appears:

- **FERMAX** <া) ⊲-昍 **Capacitive Capacitive button to**  $\mathbb{R}^{\mathsf{b}}$ **button to decrease increase audio audio**  $\frac{1}{2}$
- **2.** While in audio adjustments, use the capacitive buttons to obtain the desired settings.

## *Note:*

*<sup>-</sup> You will exit the audio adjustments option after 60 seconds.*

## **Description of functions**

## **1. Do not disturb mode (cancel call tone)**

Within the user menu, you can select the Do Not Disturb mode. Function for deactivating the ringtone. When we select this function for the first time, the screen shows the nontimed default option (**- - : - -**) and the user can confirm or change the value to the desired hours and minutes. For more details see chapter: **e1) Do not disturb mode (cancel ringtone).**

The do not disturb function is by default assigned to a shortcut button and is also displayed in the menu. A short press on the menu button  $\left( \frac{m}{n} \right)$ , shows the corresponding icons to the selected short button. By pressing the shortcut button we activate / deactivate the do not disturb mode, (for programs with timers: hours / minutes or indefinite).

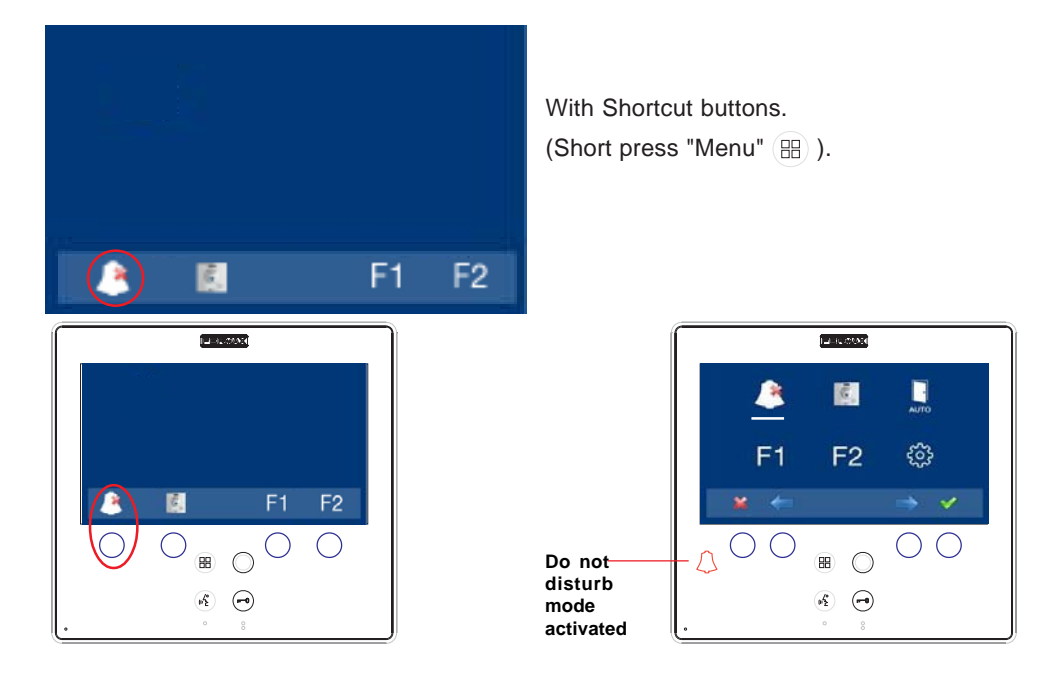

The same operation can also be performed via the menu´s icon.

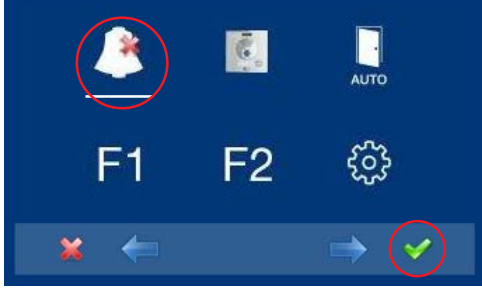

Via the MENU. (Pressing "Menu" for 3 seconds ).

# **FERMAX**

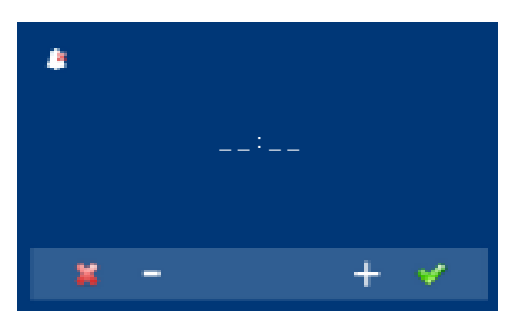

E<sub>1</sub>

**PERMAX** M

 $F<sub>2</sub>$ 

 $\mathbf{m}$  $\bigcirc$ 

 $\Theta$  $\mathcal{E}_{\mathbf{k}}$ 

п

හි

(**- - : - -**), upon entering in this screen the first number is blinking, press + until you view **the cursor** -, press  $\checkmark$ , the remaining digits automatically turn into cursors (**- - : - -**), therefore the indefinite mode is on. Continue pressing  $x$ , until you reach the desired menu or you exit programming.

If you want to select this mode indefinitely

Having selected the do not disturb mode by pressing  $\checkmark$ , we disable the selection (the red led bell disappears). In order to select it again, re-press  $\checkmark$ .

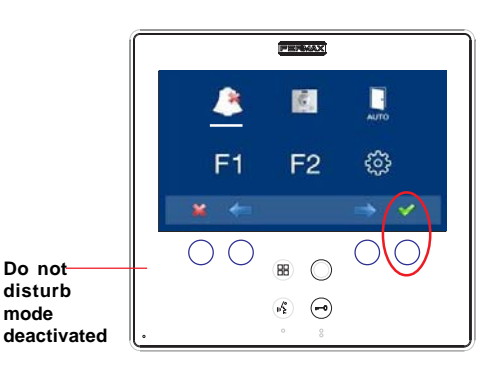

## **2. Doorbell**

**Do not disturb mode activated**

> The monitor has two terminals (-,T) to connect an external button so that when a short occurs between them an identification call tone is generated.

> As previously discussed, the door´s ringtone can be configured within the ringtone menu: a3) The doorbell.

#### *Note:*

*- Function assigned by the installer. Consult the installer.*